## all-in-one poster serie etup officeje

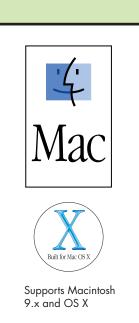

**a** 

Make sure you are using the correct side of this poster.

Macintosh users: Follow the steps in order.

Windows users: See the other side of this poster.

See your box for exact contents and system requirements.

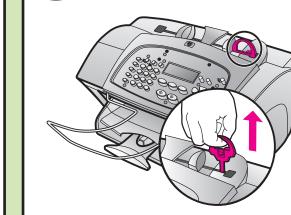

Remove the red plastic tab

Remove and discard the red plastic tab.

CAUTION: You must complete this step BEFORE connecting the oower cord.

freely.

Attach the front-panel cover

Attach the front-panel cover. Make sure the cover is even with the unit and that all buttons are accessible and can move

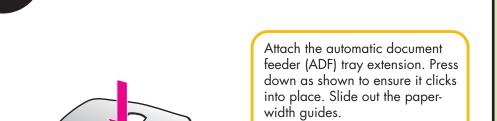

Attach the ADF tray extension

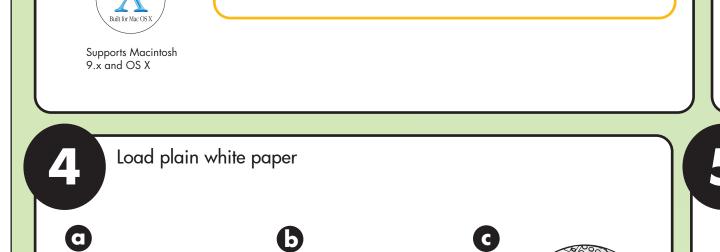

Connect the supplied phone cord Connect the phone cord to connector 1 on the HP Officejet and then to a wall jack for your phone

> If connecting a phone, modem, or answering machine, see the Reference Guide.

Connect the power cord and then the USB cable

CAUTION: Do not connect your HP Officejet to a USB port on a keyboard or to a nonpowered USB hub.

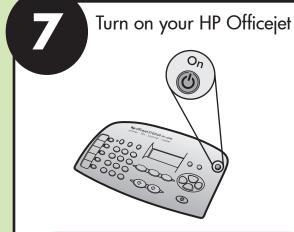

The HP Officejet automatically ejects a blank piece of paper.

Choose your language and country/region

- English
- Español
- Français
- 14 Deutsch 15 Português
- 16 Nederlands
- Italiano Dansk
- 19 Suomi
- 20 Norsk Svenska
- Look at the front-panel display. Enter the code for your language on the keypad, and then confirm your selection.
- Enter the code for your country/region, and then confirm your selection.

If you make a mistake, press **Setup**, **5**, and then **5** again to return to the language menu.

Insert the print cartridges

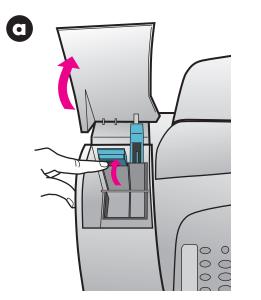

Lift the print cartridge door up until it catches. Wait for the print carriage to move into view. Lift the latches.

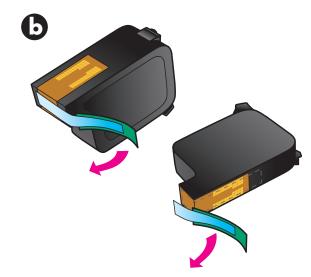

Pull the green tab to remove the blue tape from the print cartridges. Do not touch the gold-colored contacts or retape the cartridges.

Align print cartridges

When prompted, press the **Enter** button on the front panel to begin aligning the print cartridges. A text page and an align cartridges (test pattern) page print. Follow the instructions on the text page.

- **b** Load the align cartridges page face down in the ADF between the paper-width guides and press the **Enter** button
- Discard or recycle the printouts.

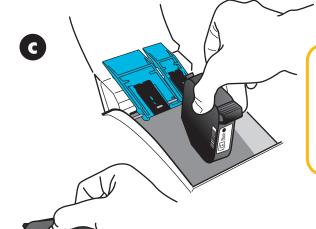

Black cartridge (15)

Hold the black print cartridge (the thinner one) with the label facing you as shown. Slide the cartridge into the right side of the print carriage.

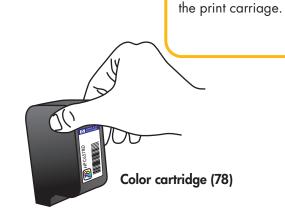

**d** 

e Hold the color print cartridge (the wider one) with the label facing you as shown. Slide the cartridge into the left side of

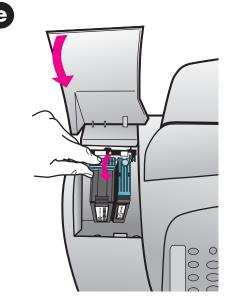

Lower the print-cartridge latches onto the top of the cartridges, and push down firmly until the cartridges lock into place. Close the print cartridge door.

Install the software

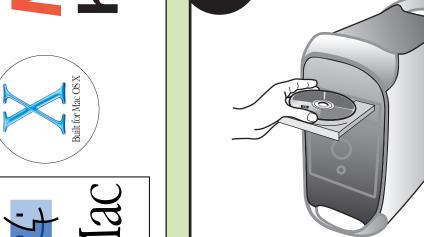

invent OfficeJet 5100 Series Installer Continue

Turn on your Macintosh and wait for it to start up. Insert the HP Officejet software CD for your operating system. Double-click the **HP All-In-One Installer** icon on your desktop. Follow the onscreen instructions. You may be prompted to

restart your Macintosh during setup.

O O HP All-In-One Setup Assist Use the HP All-In-One Setup Assistant to configure your HP All-In-One device. The HP All-In-One Setup Assistant will gather important information about your system and collect your personal information. This information will be used by the Setup Assistant to set up the selected HP All-In-One device and the bundled software. Next ▶

Run the Setup Assistant

Make sure you complete the Setup Assistant. Your HP Officejet must be on while you complete

software installation.

You have successfully installed and configured your OfficeJet 5100. Driver update notification
Product support alerts
Newsgrams with products tips and tricks Done ▶

Try your new HP Officejet

What's next? • Take the product tour

• Use the Director • Check the Reference Guide

www.hp.com/support Copyright Hewlett-Packard Company 2002 Printed in USA, Mexico, Germany, and Singapore

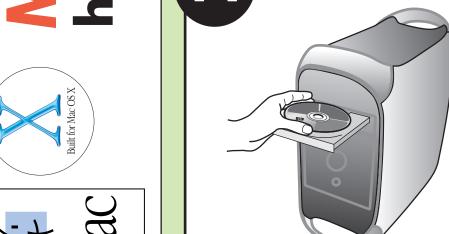

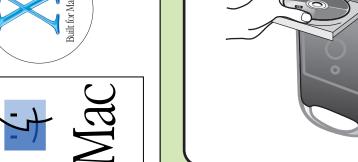